Katedra informatiky Přírodovědecká fakulta Univerzita Palackého v Olomouci

# **BAKALÁŘSKÁ PRÁCE**

Logická hra pro iOS

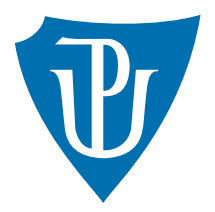

Vedoucí práce: Mgr. Tomáš Kühr, Ph.D.

2019 Ivo Michalec

Studijní obor: Aplikovaná informatika, prezenční forma

### **Bibliografické údaje**

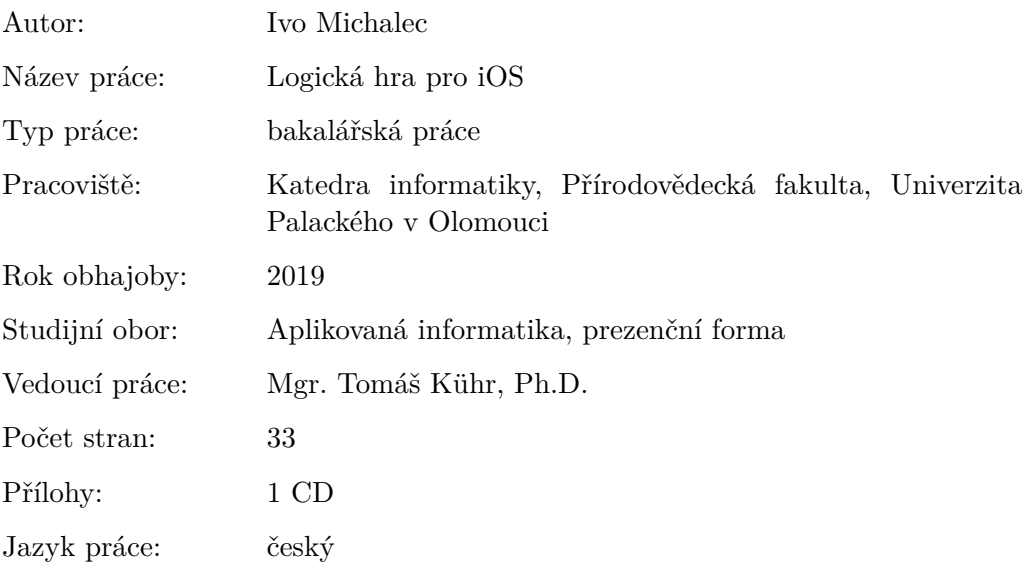

### **Bibliograhic info**

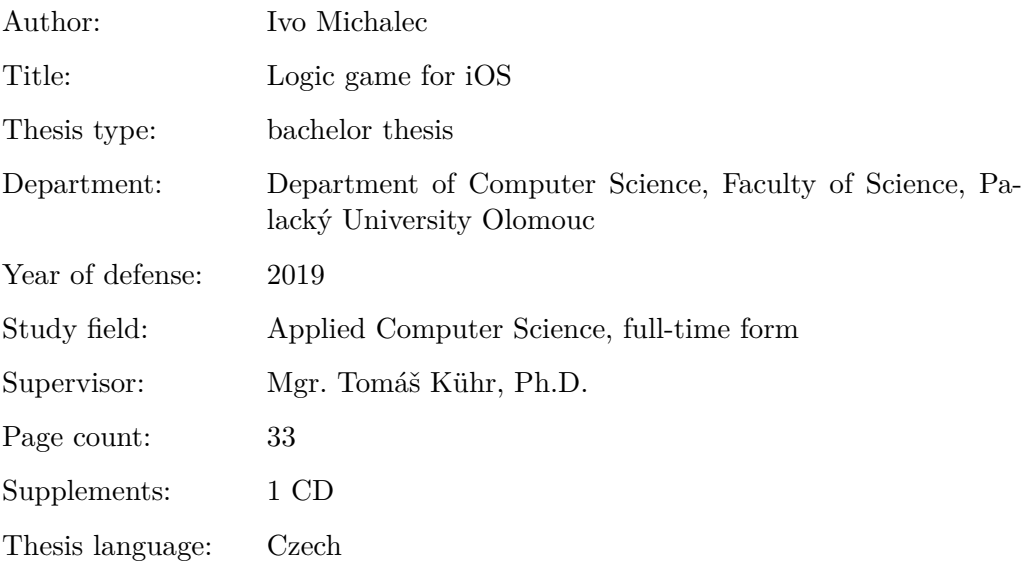

#### **Anotace**

*Cílem práce je vytvořit jednoduše ovladatelnou logickou hru Ubongo pro iOS. V úvodu jsou popsána pravidla originální stolní hry Ubongo. Dále práce obsahuje informace o všech technologiích použitých při návrhu a implementaci aplikace. Součástí práce je i uživatelská příručka a přehled možností dalšího rozšíření hry.*

#### **Synopsis**

*The aim of the thesis is to create an iOS game which has easy controls. The game is based on a logic game called Ubongo. The introduction describres the rules of the original board game. Furthermore, the thesis contains information about all technologies used in design and implementation of the application. The work also includes a user manual and an overview of the possible further extention of the game.*

**Klíčová slova:** iOS; Swift; Xcode; logická hra; Ubongo

**Keywords:** iOS; Swift; Xcode; logic game; Ubongo

Rád bych tímto poděkoval vedoucímu bakalářské práce Mgr. Tomášovi Kührovi, Ph.D. za ochotu a cenné rady při vytváření této práce. Chtěl bych také poděkovat všem učitelům a vědeckým pracovníkům za předané vědomosti, zkušenosti a přátelský přístup.

*Místopřísežně prohlašuji, že jsem celou práci včetně příloh vypracoval samostatně a za použití pouze zdrojů citovaných v textu práce a uvedených v seznamu literatury.*

datum odevzdání práce podpis autora

# **Obsah**

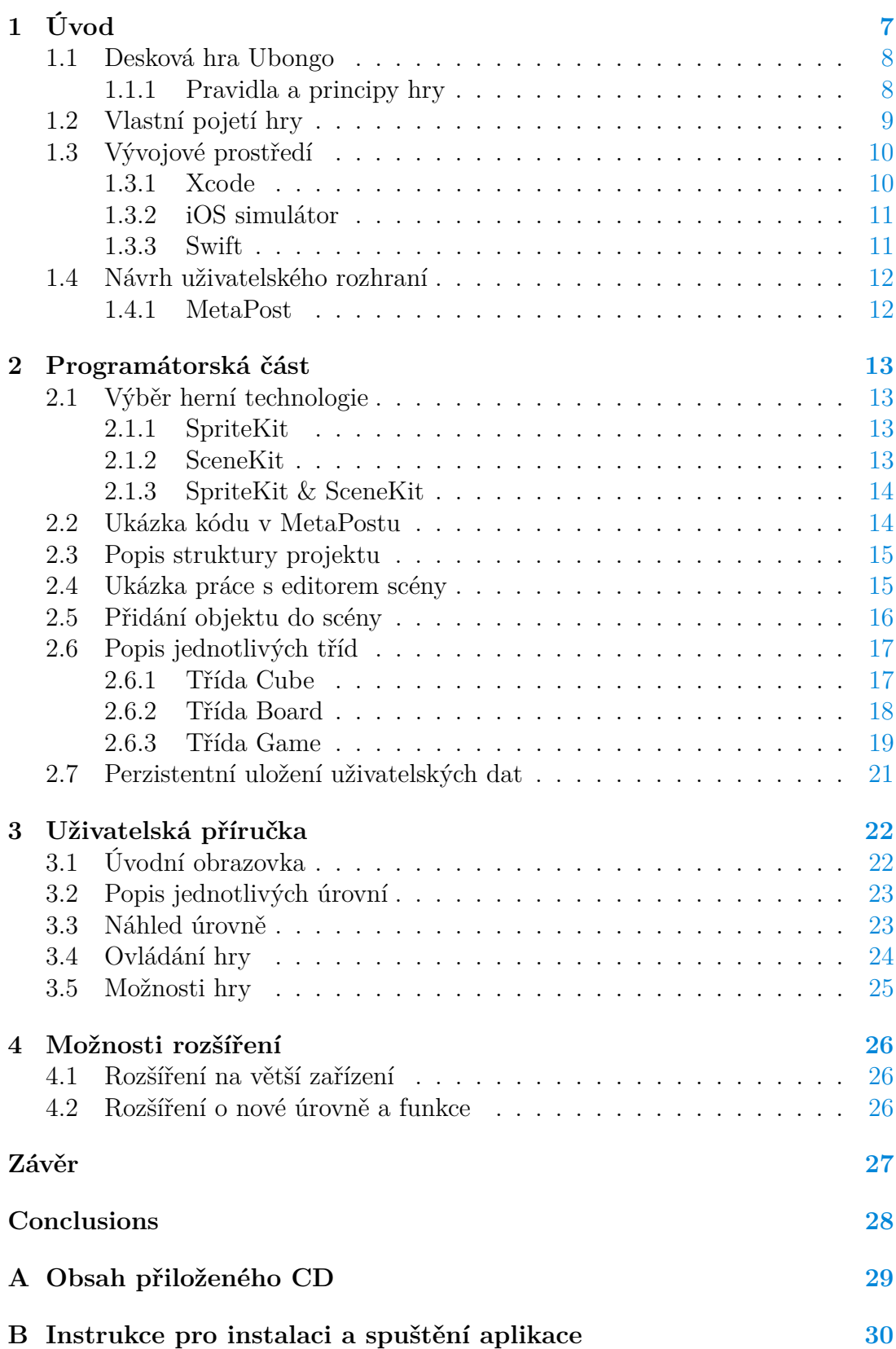

# **Seznam obrázků**

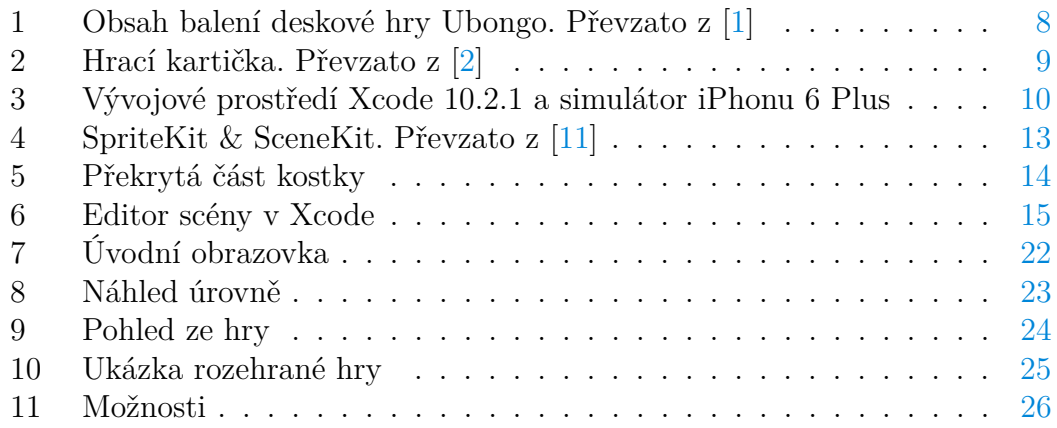

# **Seznam tabulek**

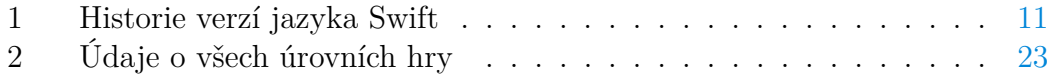

# **Seznam zdrojových kódů**

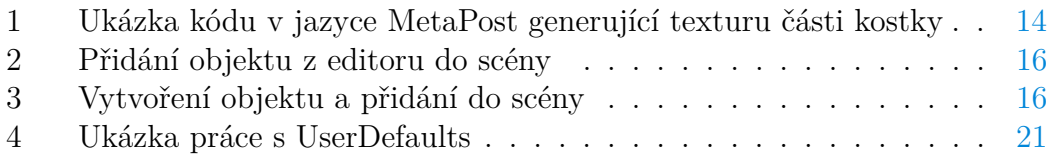

# <span id="page-6-0"></span>**1 Úvod**

Práce se zabývá návrhem a implementací logické hry pro operační systém iOS na platformě iPhone od společnosti Apple. V úvodní kapitole je popsána původní desková hra, kterou jsem se nechal inspirovat při vytváření vlastní verze. Kapitola také popisuje všechny použité technologie i vývojové prostředí pro programování a návrh hry včetně jejího grafického uživatelského prostředí. Pro implementaci hry byl použit programovací jazyk Swift. Grafické prostředí bylo vytvořeno pomocí online MetaPost previewer, jehož tvůrcem je Troy Henderson.[\[10\]](#page-31-0) Dále práce obsahuje programátorskou část, kde je popsán výběr herní technologie a struktura celého projektu. Nacházejí se tam ukázky kódů ve Swiftu, v MetaPostu a podrobný popis všech tříd. Součástí práce je i uživatelská příručka, která uživatele seznámí s prostředím a ovládáním hry. Celý popis ovládání je doplněn obrázky ze hry. V poslední kapitole jsou možnosti dalšího rozšíření hry.

#### <span id="page-7-0"></span>**1.1 Desková hra Ubongo**

Ubongo je vlastně spíše hlavolam než-li hra. Nejlépe ji vystihuje označení logická hra. Je to herní žánr, u kterého je potřeba využití logického myšlení hráče. Autorem této hry je Grzegorz Rejchtman.[\[1\]](#page-31-0)

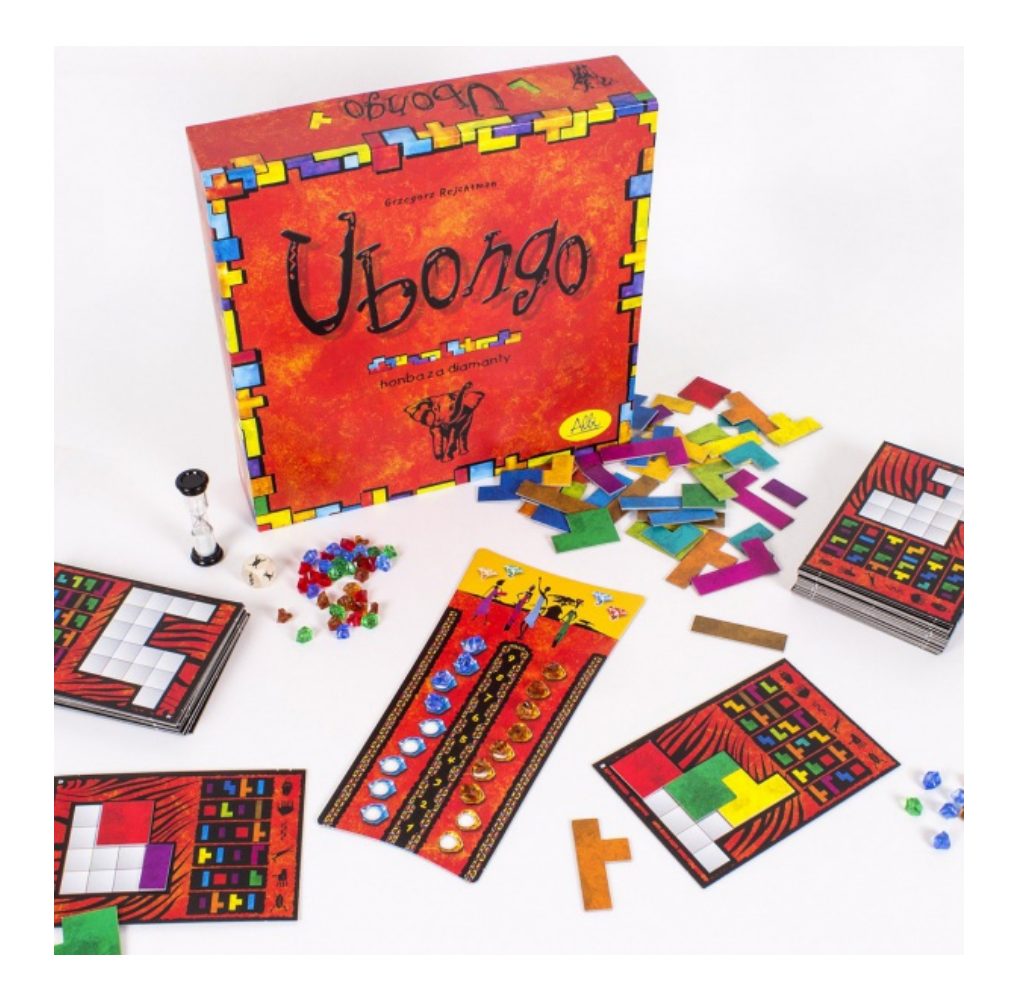

Obrázek 1: Obsah balení deskové hry Ubongo. Převzato z [\[1\]](#page-31-0)

#### <span id="page-7-2"></span><span id="page-7-1"></span>**1.1.1 Pravidla a principy hry**

Hra je určena pro 2 až 4 hráče starší osmi let. Každý hráč má k dispozici 20 kostek (dílků skládačky). Kostky jsou tvořeny jednotlivými čtverečky, které jsou poskládané do různých tvarů. Tvary kostek připomínají kostky z celosvětově známé ruské hry Tetris [\[3\]](#page-31-0). Každý z hráčů má před sebou hrací kartičku, na které je prázdná deska a 6 sad kostek (obrázek [2\)](#page-8-1). Hodem klasické hrací kostky se na začátku kola zvolí sada kostek, která se při skládání použije. Každý z hráčů poté skládá desku pouze pomocí kostek z určené sady. Kostky se mohou libovolně otáčet i převracet. Na složení desky mají hráči časový limit. Hráči, kteří stihnou desku složit v limitu, jsou odměněni možností vylosovat si drahokam. Hráč, který nestihl složit desku v časovém limitu, nemá možnost losovat o drahokamy. O vítězi pak rozhodne hodnota samotných drahokamů, nikoliv jejich počet.

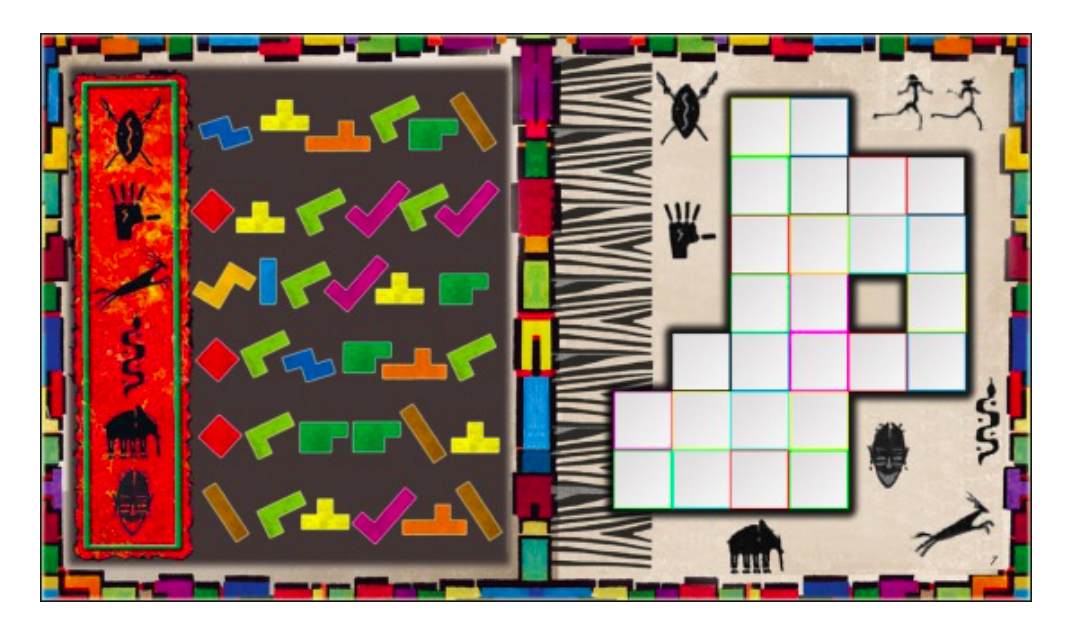

Obrázek 2: Hrací kartička. Převzato z [\[2\]](#page-31-0)

## <span id="page-8-1"></span><span id="page-8-0"></span>**1.2 Vlastní pojetí hry**

Vytvořená hra, která je v této práci popsána, je pouze inspirovaná originální hrou Ubongo. Některé herní principy byly úplně odstraněny. Například zde není žádné házení kostkou, sbírání drahokamů nebo měření času. Hra má také pozměněná pravidla a je pouze pro jednoho hráče. Už se tedy nejedná o společenskou zábavu, ale o oddychovou skládací logickou hru. Dokonce je hra o trochu jednodušší, protože zde není možné kostky převracet, ale pouze otáčet. Důvodem pro zrušení převracení kostek bylo nejen jednodušší ovládání, ale i snížení obtížnosti při skládání desky s více kostkami.

## <span id="page-9-0"></span>**1.3 Vývojové prostředí**

Společnost Apple má vlastní vývojové prostředí zvané Xcode [\[4\]](#page-31-0). Lze v něm vytvářet aplikace pro iPhone, iPad, Mac, Apple Watch nebo Apple TV. Xcode podporuje programovací jazyky Swift, C, Objective-C, C++, Objective-C++, Java, AppleScript, Python, Ruby a Rez.

#### <span id="page-9-1"></span>**1.3.1 Xcode**

Xcode [\[4\]](#page-31-0) je integrované vývojové prostředí (IDE) vytvořené společností Apple. Obsahuje sadu nástrojů pro vývoj softwaru operačních systémů Mac OS X [\[5\]](#page-31-0) a iOS [\[6\]](#page-31-0). Byl poprvé představen v roce 2003. Aktuální verze Xcode je zdarma k dispozici na Mac App Store. Registrovaní vývojáři si mohou stáhnout předchozí verze přes vývojářské webové stránky [https://developer.apple.com.](https://developer.apple.com) Xcode zahrnuje editory, kompilátory a další nezbytné nástroje potřebné pro usnadnění vývoje. Obsahuje také simulátory všech Apple zařízení pro testování vyvíjeného softwaru. Prostředí Xcode je navrženo tak, aby fungovalo nejlépe v jednom okně. Xcode umí sestavit univerzální binární soubory, které umožňují běh softwaru na PowerPC a na platformách s procesory Intel zahrnující 32-bit a 64-bit verze. Vývojové prostředí Xcode je velmi přívětivé a je možné si ho přizpůsobit.

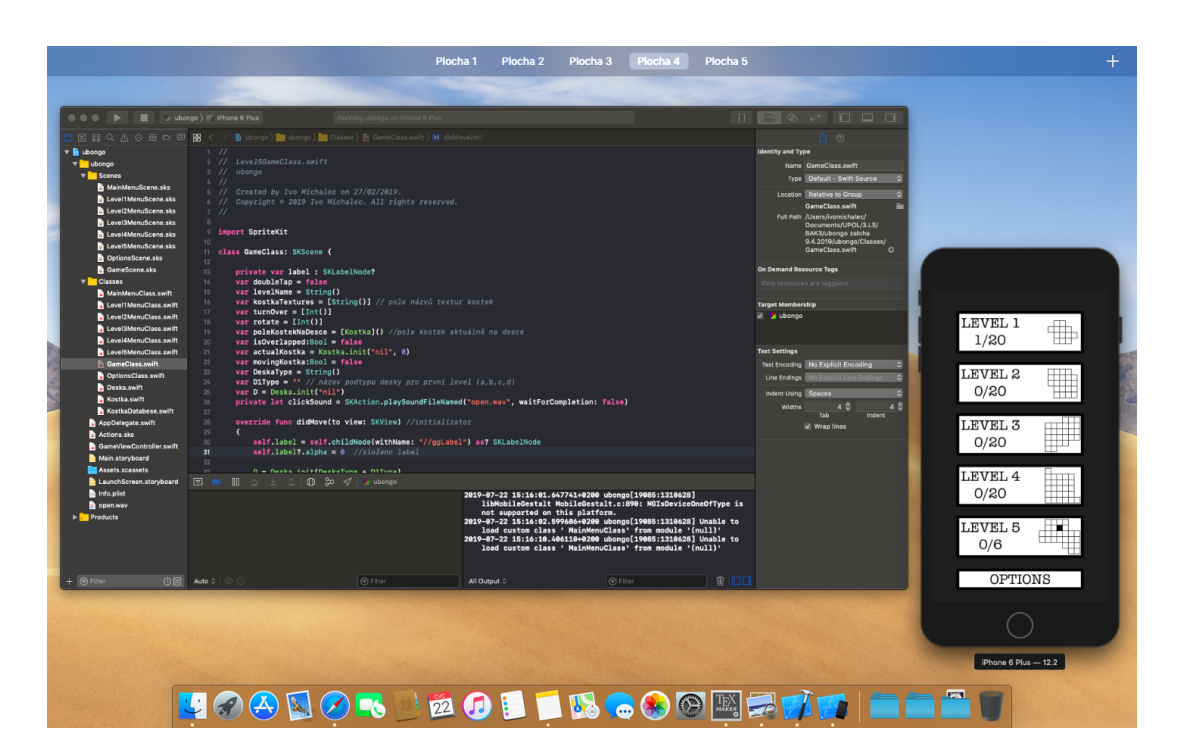

<span id="page-9-2"></span>Obrázek 3: Vývojové prostředí Xcode 10.2.1 a simulátor iPhonu 6 Plus

#### <span id="page-10-0"></span>**1.3.2 iOS simulátor**

Simulátor operačního systému iPhonu umožňuje použít všechny funkce iPhonu, včetně otáčení zařízení na šířku a simulaci dotyku pomocí kurzoru. Xcode je vybaven simulátory nejen pro všechny modely zařízeni iPhone, ale i pro iPad, iPad Air, iPad Pro, Apple TV a Apple Watch. Registrovaní vývojáři mají možnost bezplatně nainstalovat vyvíjený software (aplikaci) na 3 zařízení. Po instalaci je možné aplikaci testovat 48 hodin. Poté je potřeba aplikaci instalovat znovu. Tohle omezení je možné obejít zaplacením vývojářské licence na rok za 99 USD.

#### <span id="page-10-1"></span>**1.3.3 Swift**

Swift [\[7\]](#page-31-0) je programovací jazyk od společnosti Apple. Poprvé byl uveden 2. června 2014 na WWDC konferenci. Autorem jazyka Swift je vývojář Apple Inc. Chris Lattner. Jazyk je kompilovaný pomocí LLVM [\[8\]](#page-31-0) a je staticky typovaný. Umožňuje hned několik programovacích paradigmat: objektově orientované, multiparadigmatické, strukturované, imperativní (procedurální). Veškerá dokumentace k jazyku Swift je dostupná na vývojářských stránkách Applu [https://developer.apple.com/swift.](https://developer.apple.com/swift)

<span id="page-10-2"></span>

| Datum vydání | Verze       |
|--------------|-------------|
| 9.9.2014     | Swift $1.0$ |
| 22.10.2014   | Swift 1.1   |
| 8.4.2015     | Swift 1.2   |
| 21.9.2015    | Swift 2.0   |
| 13.9.2016    | Swift 3.0   |
| 19.9.2017    | Swift 4.0   |
| 29.3.2018    | Swift 4.1   |
| 17.9.2018    | Swift 4.2   |
| 25.3.2019    | Swift 5.0   |

Tabulka 1: Historie verzí jazyka Swift

## <span id="page-11-0"></span>**1.4 Návrh uživatelského rozhraní**

Uživatelské rozhraní aplikace Ubongo je navrženo tak, aby bylo pro uživatele co nejvíce přehledné a jednoduše pochopitelné. Tlačítka na úvodní obrazovce jsou velká, aby bylo jednoduché na ně kliknout. Díky tomu, že jsou tlačítka jednotlivých úrovní velká, tak bylo možné do nich umístit i nějaké informace o dané úrovni.

Při návrhu uživatelského rozhraní jsem se držel těchto pravidel:

- minimalizace zátěže paměti uživatele;
- maximální konzistence ovládacích prvků;
- umístění uživatele do centra ovládání;
- maximální poznání uživatelů uživatelská testování.

Právě uživatelská testování mne stále nutila vylepšovat vzhled aplikace. Nechal jsem aplikaci testovat mezi přáteli a zaznamenával jsem si jejich připomínky k ovladatelnosti a orientaci v aplikaci. Rozumné připomínky jsem vzal v potaz a následně jsem uživatelské prostředí podle nich upravil. Jedna z těch větších změn byla právě zvuková odezva po kliknutí na tlačítko. Zvuk kliknutí jsem vytvořil a vygeneroval pomocí programu GarageBand [\[9\]](#page-31-0). Další připomínka se týkala chybějícího stavového řádku, který slouží například pro sledování aktuálního času. Jak zvuky klikání, tak i možnost zobrazení stavového řádku si může uživatel v možnostech aplikace zapnout, respektive vypnout podle vlastní potřeby. Více informací o možnostech aplikace je popsáno níže v uživatelské příručce [3.5.](#page-24-0)

#### <span id="page-11-1"></span>**1.4.1 MetaPost**

Veškerá grafika ve hře je vytvořena pomocí MetaPostu [\[10\]](#page-31-0). MetaPost je programovací jazyk a zároveň interpret tohoto jazyka. Jazyk vznikl v roce 1994. Jeho autorem je John D. Hobby a jazyk byl vyvinut pomocí programovacího jazyka C vývojářem Taco Hoekwater. Po zkompilování kódu v MetaPostu je na výstupu vygenerován soubor s vektorovou grafikou. Ukázka kódu v MetaPostu a výsledného grafického souboru je v programátorské části [2.2](#page-13-1) této práce.

## <span id="page-12-0"></span>**2 Programátorská část**

Tato sekce stručně popisuje strukturu a technologii, kterou je sestavena aplikace Ubongo. Jsou zde ukázky kódů, popis jednotlivých tříd a jejich instancí.

## <span id="page-12-1"></span>**2.1 Výběr herní technologie**

Při zakládání nového projektu v Xcode je možné si vybrat mezi herními technologiemi SpriteKit [\[12\]](#page-31-0) nebo SceneKit [\[13\]](#page-31-0). Obě technologie se používají k přidávání animací do aplikací a her pro iOS.

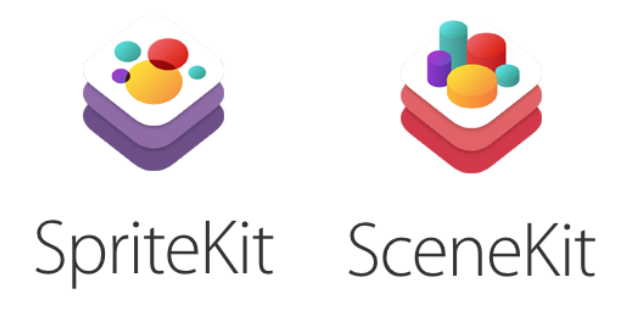

Obrázek 4: SpriteKit & SceneKit. Převzato z [\[11\]](#page-31-0)

### <span id="page-12-4"></span><span id="page-12-2"></span>**2.1.1 SpriteKit**

SpriteKit je framework<sup>[1](#page-12-5)</sup> navržený pro 2D animace v aplikacích, které se vyznačují nízkou spotřebou baterie. Poskytuje základní funkce, mezi které patří podpora přehrávání zvuku, simulace fyziky, síly, kolize a další speciální efekty. SpriteKit slouží nejen pro herní aplikace, ale je vhodný i pro přidání poutavého pohybu a efektů do jakéhokoli obsahu. Xcode poskytuje vestavěnou podporu pro SpriteKit. Oba tyto nástroje společně vytvářejí výkonnou platformu pro vytváření složitých speciálních efektů pro hry nebo aplikace.

### <span id="page-12-3"></span>**2.1.2 SceneKit**

SceneKit je výkonnější varianta z obou frameworků. Vyžaduje dobrou znalost matematiky a geometrie. Používá se pro 3D aplikace a hry, které mají více úhlů pohledu do scény. Byl vydán společně s operačním systémem OS X Lion a je navržen tak, aby vývojářům usnadnil vytváření složitých 3D scén. SceneKit pracuje společně s technologiemi, jako je Quartz [\[14\]](#page-31-0), Core Animation [\[15\]](#page-31-0) a GLKit [\[16\]](#page-31-0), a integruje se s dalšími grafickými technologiemi.

<span id="page-12-5"></span><sup>&</sup>lt;sup>1</sup>Knihovna ulehčující práci při programování aplikace.

#### <span id="page-13-0"></span>**2.1.3 SpriteKit & SceneKit**

Je důležité poznamenat, že oba frameworky lze použít také společně. 2D SpriteKit scéna může být vrstvena na 3D SceneKit scénu nebo může být přidána jako pozadí, překrytí popředí nebo textura objektu.

## <span id="page-13-1"></span>**2.2 Ukázka kódu v MetaPostu**

Následující kód je ukázkou, jakým stylem jsou vytvořeny všechny textury ve hře. Přímo tento kód vygeneruje část zelené kostky, která překrývá jinou kostku. Přeškrtnutá část kostky má uživatele upozornit na to, že kostku je potřeba umístit jinak.

```
1 beginfig(0);
2 pair A[];
3 A[0] := (0 \text{ cm}, 0 \text{ cm});
4 A[1]:=( 2cm, 0cm ;
5 A[2] := (2cm, 2cm);
6 A[3] := (0 \text{ cm}, 2 \text{ cm});
7 fill A[0]--A[1]--A[2]--A[3]--A[0]--cycle withcolor .8 green;
8 draw A[0] -A[1] -A[2] -A[3] -A[0] -c vich pencircle scaled
        4bp;
9 draw A[0]--A[2] withpen pencircle scaled 4bp;
10 draw A[1]--A[3] withpen pencircle scaled 4bp;
11 endfig;
```
Zdrojový kód 1: Ukázka kódu v jazyce MetaPost generující texturu části kostky

<span id="page-13-2"></span>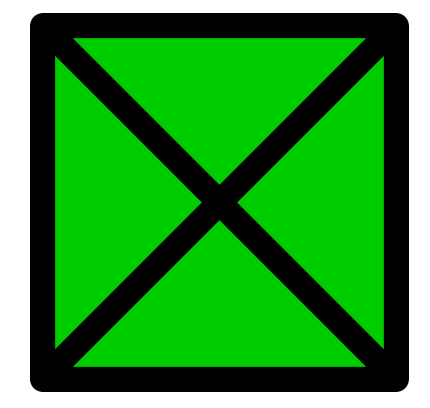

Obrázek 5: Překrytá část kostky

#### <span id="page-14-0"></span>**2.3 Popis struktury projektu**

Aplikace Ubongo se skládá z několika scén. Scéna je instancí třídy SKScene, která definuje její vzhled. Každá taková scéna je propojena s třídou, která definuje její funkcionalitu a propojení s ostatními scénami.

Například MainMenuScene.sks je scéna úvodní obrazovky ve hře Ubongo a její funkcionalita je definována třídou MainMenuClass.swift. Třída definuje co se má stát, případně jaká jiná scéna se má načíst, po kliknutí na některé z tlačítek úvodní obrazovky. Také se stará o čítače už složených kol.

#### <span id="page-14-1"></span>**2.4 Ukázka práce s editorem scény**

Tlačítka na úvodní obrazovce se skládají z pěti komponentů a jsou naskládány ve třech vrstvách. Na obrázku [6](#page-14-2) je vidět, že spodní vrstva slouží pouze jako pozadí celého tlačítka. Je to objekt typu Color Sprite, kterému je nastavena textura vytvořená v MetaPostu. U tohoto objektu je pozice ve směru osy Z nastavena na hodnotu 0.

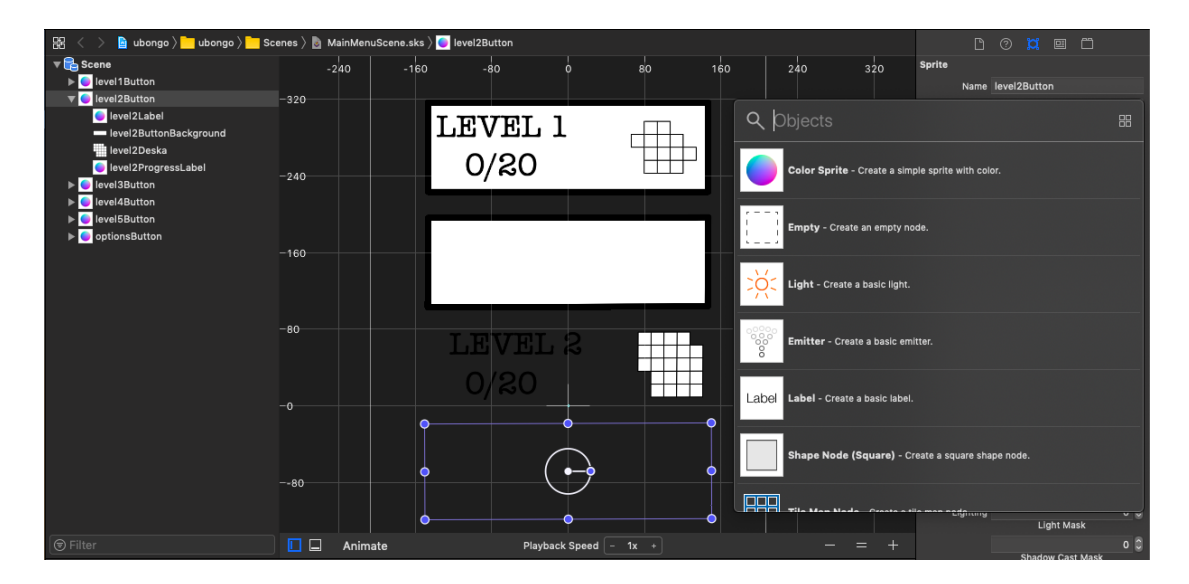

<span id="page-14-2"></span>Obrázek 6: Editor scény v Xcode

V prostřední vrstvě se na levé straně nachází dva objekty typu Label. Jeden s názvem úrovně, druhý s počtem složených kol. Na pravé straně je objekt Color Sprite, u kterého je nastavena textura náhledu desky dané úrovně, která je také vygenerována pomocí MetaPostu. Všechny tyto tři objekty mají nastavenou pozici Z na hodnotu 1.

Poslední vrstvou je znovu objekt Color Sprite, který je zprůhledněný a pozici Z má nastavenou na hodnotu 3. Objekt zakrývá celé tlačítko a slouží pro identifikaci kliknutí do oblasti tlačítka. V třídě MainMenuClass.swift, která se stará o funkcionalitu úvodní obrazovky, se pracuje pouze s průhlednou vrstvou a čítačem kol.

#### <span id="page-15-0"></span>**2.5 Přidání objektu do scény**

V prostředí Xcode má programátor na výběr jak uvést objekt do scény. Jeden ze způsobu je pomocí editoru, kde stačí vybrat objekt z knihovny a umístit ho na pracovní plochu editoru. Poté objektu může, přímo v editoru a jen za pomocí klikání, nastavit požadované vlastnosti, jako například pozici, průhlednost, barvu nebo texturu. Ve třídě, která scénu ovládá potom stačí jen nastavit objekt jako potomka. To je ukázáno v následujícím zdrojovém kódu.

```
1 class MainMenuClass: SKScene {
\overline{2}3 private var progressLabel: SKLabelNode!
4
5 override func didMove(to view: SKView) {
6 self.progressLabel = self.childNode(withName: "level1
         ProgressLabel") as? SKLabelNode
7 }
8 }
```
Zdrojový kód 2: Přidání objektu z editoru do scény

Druhý způsob je vynechání editoru a vytvoření celého objektu čistě za pomocí kódování. Vytvářet objekty pomocí editoru je pohodlné a programátorovi to šetří čas. V aplikaci Ubongo jsou všechny objekty, kromě samotných kostek, vytvořeny editorem. Následující kód je ukázkou toho, jak lze vytvořit objekt a nastavit mu nějaké vlastnosti bez použití editoru.

```
1 class MainMenuClass: SKScene {
\overline{2}3 private var progressLabel: SKLabelNode!
4
5 override func didMove(to view: SKView) {
6 progressLabel = SKLabelNode(fontNamed: "American Typewriter")
7 progressLabel.name = "level1ProgressLabel"
8 progressLabel.fontColor = UIColor.black
9 progressLabel.fontSize = 33
10 progressLabel.text = "0/20"
11 progressLabel.position.x = -70
12 progressLabel.position.y = 240
13 progressLabel.zPosition = 1
14 addChild(progressLabel)
15 }
16 }
```
Zdrojový kód 3: Vytvoření objektu a přidání do scény

#### <span id="page-16-0"></span>**2.6 Popis jednotlivých tříd**

Tato sekce se věnuje třídám aplikace Ubongo. Jsou zde podrobně popsány jednotlivé třídy, jejich atributy a funkce.

#### <span id="page-16-1"></span>**2.6.1 Třída Cube**

Instancí této třídy je kostka. Třída se stará o vytvoření objektů SKSpriteNode z nichž je kostka složena. Těmto objektům je nastavena textura, která udává vzhled a barvu kostky. Následně je jednotlivým dílkům nastavena pozice, aby kostka dostala požadovaný tvar. Třída také přepočítává pozice dílků kostky při posunech, nebo rotacích. Kostka má následující atributy:

```
texture: String – název určující texturu kostky
countOfPieces: Int – počet z kolika dílků se kostka skládá
arrayOfNodes: [SKSpriteNode] – pole objektů reprezentující dílky kostky
arrayOfPoints: [CGPoint] – pole všech bodů určující pozice dílků kostky
data: [[Int]] – dvourozměrné pole (matice) určující tvar kostky
rotationNumber: Int – číslo rotace kostky (hodnoty 1 až 4)
inMove: Bool – true, pokud je kostka v pohybu, jinak false
isPlaced: Bool – true, pokud je kostka umístěna na desce, jinak false
isOverlapped: Bool – true, pokud je kostka překrytá, jinak false
distances: [[Int]] – pole hodnot rozestupů mezi dílky kostky
```
Metody:

setZPosition(n: CGFloat) – nastavuje Z pozici v závislosti na překrývání kostek

rotate()

– stará se o rotaci všech dílků kostky tak, že přepočítá jejich pozice, aby kostka měla požadovaný tvar a byla otočená o 90 stupňů

```
dataToPoints()
– z matice určující tvar kostky (data) vypočítá pomocí distances poziční
body (arrayOfPoints)
```

```
turnOver(data: [[Int]], n: Int)
– převrátí matici (data) určující tvar kostky, aby mohla být vytvořena zrcadlově
obrácená kostka, kterou některá kola vyžadují
```

```
getCountOfPiecesFromTexture(texture: String) -> Int
– metoda, která vrací hodnotu countOfPieces určující z kolika dílků se má kostka
skládat. Pomocí názvu textury vyhledá v databázi kostek matici data, která ur-
čuje tvar kostky, a spočítá kolik je v matici nenulových hodnot
```
#### <span id="page-17-0"></span>**2.6.2 Třída Board**

Instancí této třídy je deska. Třída se stará o vytvoření objektů SKSpriteNode z nichž je deska složena. Těmto objektům je nastavena textura desky. Následně je jednotlivým dílkům nastavena pozice, aby deska dostala tvar požadované úrovně. Deska má následující atributy:

```
arrayOfNodes: [SKSpriteNode] – pole objektů reprezentující dílky desky
texture: String – název textury desky
countOfPieces: Int – počet z kolika dílků se deska skládá
arrayOfCubes: [Cube] – pole určující sadu kostek
arrayOfPoints: [CGPoint] – pole všech bodů určující pozice dílků desky
centerPoint: CGPoint – středový bod desky
xPositions: [Int] – x-ové souřadnice poloh kostek
yPositions: [Int] – y-ové souřadnice poloh kostek
distances: [[Int]] – pole hodnot rozestupů mezi dílky desky
```
Metody:

```
setShape(type: String)
– určí pozice dílků desky (distances) podle typu desky a nastaví středový bod
(centerPoint)
```

```
setPositions()
– nastaví pozici dílků desky (arrayOfNodes)
```

```
setDistances()
```
– k aktuální pozici jednotlivých dílků (arrayOfNodes) přičte odstup od středu desky, aby deska získala požadovaný tvar

```
createArrayOfCGPoints()
```
– metoda, která vytvoří pole bodů desky (arrayOfPoints) pro kontrolu překrývání kostek

#### <span id="page-18-0"></span>**2.6.3 Třída Game**

Game je třída reprezentující herní scénu. Její hlavní funkcí je kontrola pozic dílků desky a kostek, aby bylo možné zjistit, jestli je kostka správně umístěna na desce, nebo jestli se kostky navzájem nepřekrývají. Také se stará o zarovnání kostek na desku, o veškerý pohyb kostek a o to, jestli už je deska složená nebo ne.

Atributy:

```
completeLabel: [SKLabelNode] – štítek s nápisem "Game Complete"
levelName: String – název kola
boardType: String – název tvaru desky
cubeTextures: [String] – pole názvů textur kostek (sada kostek)
turnOverArr: [Int] – pole určující, které kostky je nutné předem převrátit
rotateArr: [Int] – pole určující, které kostky je potřeba předem otočit
arrayOfPlacedCubes: [Cube] – pole kostek, které jsou na desce
actualCube: Cube – kostka, která je aktuálně aktivní
actualBoard: Board – deska aktuálně spuštěného kola
doubleTap: Bool – true, pokud je k dispozici dvojí kliknutí, jinak false
isOverlapped: Bool – true, pokud je překrytá kostka, jinak false
movingCube: Bool – true, pokud je kostka v pohybu, jinak false
```
Metody:

```
createBoard()
```
– volání metod pro vytvoření desky, zavedení objektů desky do scény a nastavení středu desky

createCube(cube: Cube, x: Int, y: Int, cPoints: [CGPoint]) – volání metod pro vytvoření kostek, zavedení kostek do scény a nastavení bodů zobrazení ve hře

```
distanceOfPoints(pt1: CGPoint, pt2: CGPoint) -> Double
– výpočet vzdálenosti dvou bodů
```
#### alignmentCheck(cube: Cube) -> CGPoint

– zarovnání kostky na desku. Metoda se zavolá v momentě, kdy uživatel dokončí tažení kostky. Vypočítá se vzdálenost mezi nejbližším bodem desky a středem kostky. Pokud je vzdálenost menší než 40, střed kostky se nastaví na zmiňovaný nejbližší bod desky

#### completenessCheck()

– metoda se zavolá v okamžiku, kdy jsou na desce umístěny všechny kostky a kontroluje se, jestli jsou všechna políčka desky zakrytá. Pokud ano, zviditelní se nápis "Game Complete". Nakonec se perzistentně uloží postup ve hře

overlappingCheck() – metoda, která identifikuje překrývající se části kostek a nastaví jim texturu s křížkem

```
textureReset()
– uvedení textur kostky do původní podoby
```
standOutCheck(cube: Cube)

– metoda zjistí, jestli kostka nepřesahuje z desky. Pokud ano, tak u částí kostky, které přesahují z desky je textura zprůhledněna

setAlpha1(cube: Cube) – nastavení neprůhlednosti textur u kostky

saveGame()

– metoda, která uloží rozehranou hru

loadGame()

– metoda, která načte rozehranou hru

#### <span id="page-20-0"></span>**2.7 Perzistentní uložení uživatelských dat**

Aplikace pro iOS mají vestavěný slovník (dictionary<sup>[2](#page-20-2)</sup>), do kterého je možné ukládat uživatelská data.[\[7\]](#page-31-0) Data zůstanou perzistentně uložena tak dlouho, dokud je aplikace nainstalována. Tento slovník se nazývá UserDefaults a může ukládat hodnoty typu bool, integer, double, string, array a jiné.

V aplikaci Ubongo jsem použil UserDefaults pro uložení rozehrané hry a celého postupu ve hře. Pro uložení rozehrané hry je potřeba u všech kostek na desce uložit jejich název, číslo rotace, x-ové a y-ové souřadnice středu kostky a nakonec název rozehraného kola. V následujícím kódu je ukázáno ukládaní dat do UserDefaults a způsob, jak se zpětně čtou.

```
1 let defaults = UserDefaults.standard
\overline{2}3 // uložení dat
4 defaults.set(true, forKey: levelName)
5 defaults.set(cube.position.x, forKey: cube.name + "x")
6 defaults.set(cube.position.y, forKey: cube.name + "y")
7 defaults.set(cube.rotation, forKey: cube.name + "rotation")
8
9 // čtení dat
10 if(defaults.bool(forkey: levelName)) {
11 cube.position.x = defaults.float(forkey: cube.name + "x")
12 cube.position.y = defaults.float(forkey: cube.name + "Y")
13 cube.rotationNumber = defaults.integer(forkey: cube.name + "
        rotation")
14 }
```
Zdrojový kód 4: Ukázka práce s UserDefaults

<span id="page-20-2"></span> $^{2}$ kolekce dvojic klíč – hodnota

# <span id="page-21-0"></span>**3 Uživatelská příručka**

Uživatelská příručka poskytuje uživateli základní informace k používání a ovládání aplikace Ubongo. Pro snadnější popis funkcionality jsou zde k dispozici také náhledy z aplikace. Příručka slouží k seznámení uživatele se všemi možnostmi aplikace a s uživatelským prostředím.

## <span id="page-21-1"></span>**3.1 Úvodní obrazovka**

Na úvodní obrazovce (obrázek [7\)](#page-21-2) je vidět přehled všech úrovní hry. U každé úrovně je napravo vyobrazen vzhled desky dané úrovně a nalevo je uveden počet složených kol z celkového počtu kol dané úrovně. Ve spodní části obrazovky jsou pak možnosti aplikace.

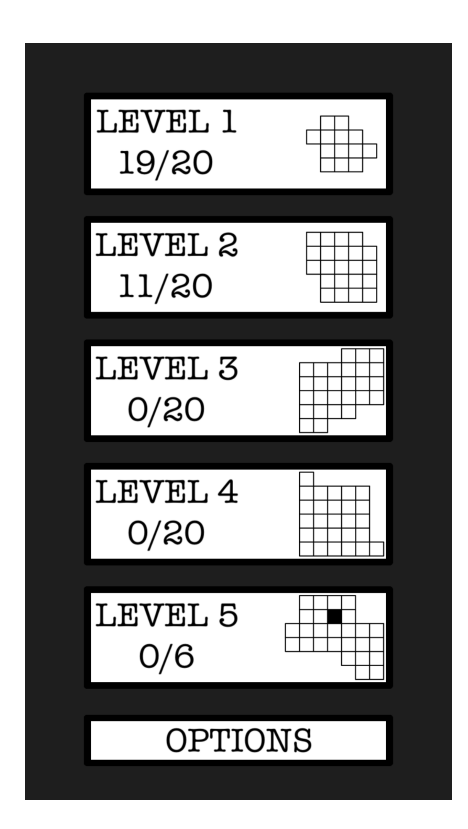

<span id="page-21-2"></span>Obrázek 7: Úvodní obrazovka

## <span id="page-22-0"></span>**3.2 Popis jednotlivých úrovní**

Každá úroveň má odlišnou obtížnost. Úrovně jsou seřazeny od nejsnadnější až po nejvíce náročnou. Rozdíly v obtížnosti jsou dány jak velikostí hrací desky, tak i počtem kostek pro její složení, a také tvarem samotné desky. Údaje o rozměrech desek a počtů kostek jsou uvedeny v tabulce [2.](#page-22-3)

| úroveň | rozměr desky | počet kostek   počet kol |    |
|--------|--------------|--------------------------|----|
|        | $4 \times 5$ |                          | 20 |
|        | $5 \times 5$ |                          | 20 |
|        | $6 \times 6$ |                          | 20 |
|        | $6 \times 6$ |                          | 20 |
|        | $6 \times 7$ |                          |    |

<span id="page-22-3"></span>Tabulka 2: Údaje o všech úrovních hry

#### <span id="page-22-1"></span>**3.3 Náhled úrovně**

Každá úroveň, kromě poslední, se skládá z dvaceti kol. Jednotlivá kola jsou očíslována. Na začátku jsou všechny desky bílé. Po složení některé z desek se deska vybarví. Nesložené desky zůstávají bílé (obrázek [8\)](#page-22-2).

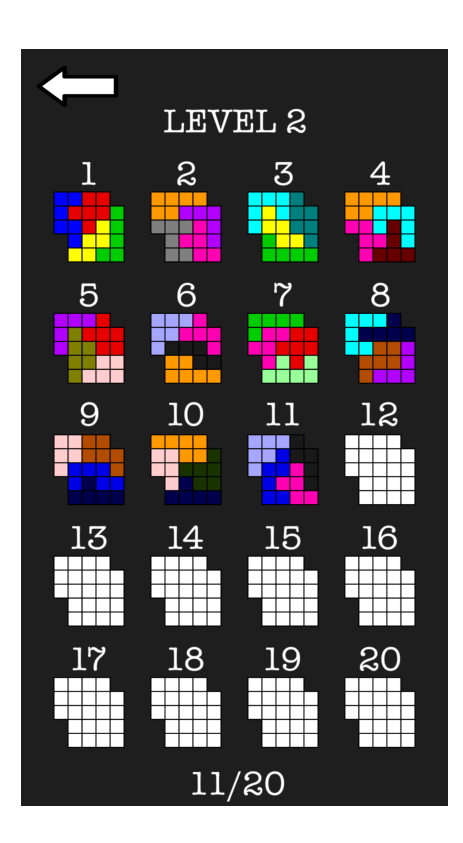

<span id="page-22-2"></span>Obrázek 8: Náhled úrovně

#### <span id="page-23-0"></span>**3.4 Ovládání hry**

Po kliknutí na jednu z desek se uživatel dostane do hry. V horní části obrazovky je herní deska, a v dolní části obrazovky jsou seřazené kostky. Kostku na desku dostaneme tak, že na ni položíme prst a tažením ji posuneme na desku. Pro pootočení kostky o 90 stupňů je potřeba na ni dvakrát kliknout.

Pokud uživatel položí kostku na desku tak, že část přesahuje z desky ven, potom ta část kostky, která není na desce, je zprůhledněna. V tomto případě je potřeba umístit kostku jinak. Také se může stát, že je jedna kostka překryta druhou. V místě překrytí kostek se objeví křížek. To znamená že jednu z nich je potřeba umístit jinak. Obě situace jsou vyobrazeny na obrázku [9.](#page-23-1)

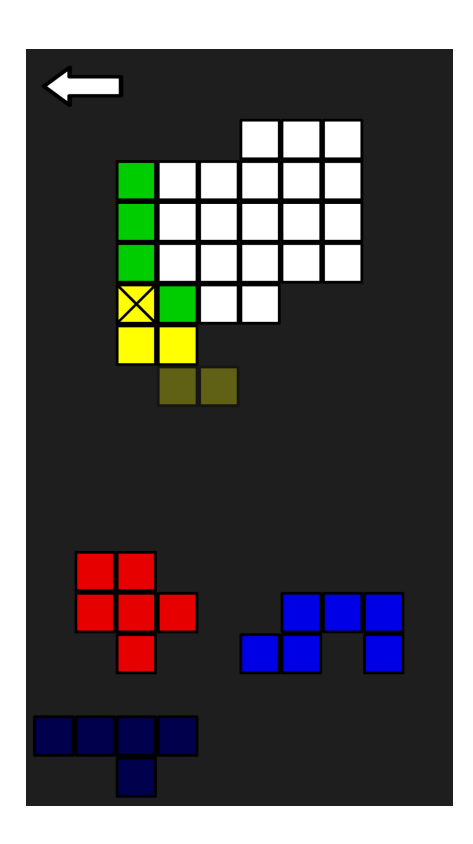

<span id="page-23-1"></span>Obrázek 9: Pohled ze hry

Pokud si uživatel neví rady jak desku složit, může hru přerušit a začít skládat jinou desku. Přerušená hra zachová pozice všech kostek na desce a v přehledu kol dané úrovně je číslo kola vyobrazeno červeně (obrázek [10\)](#page-24-1).

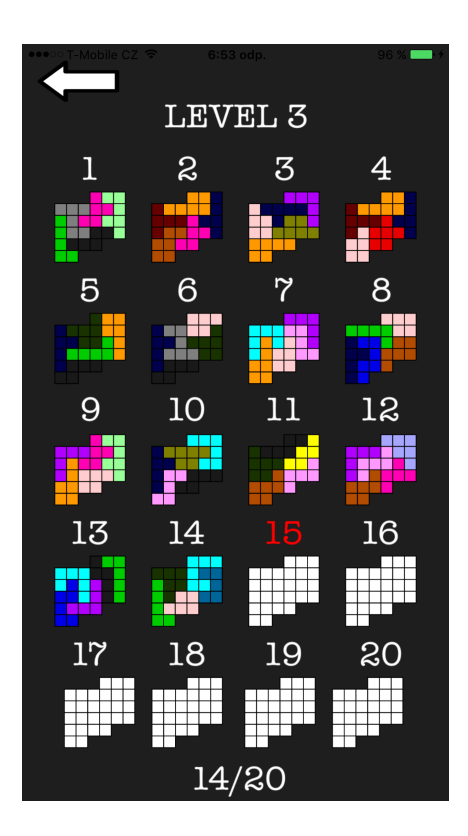

<span id="page-24-1"></span>Obrázek 10: Ukázka rozehrané hry

### <span id="page-24-0"></span>**3.5 Možnosti hry**

V možnostech hry Ubongo si uživatel může zobrazit, nebo případně skrýt stavový řádek zobrazující čas, stav baterie a sílu signálu. Také může vypnout/zapnout zvukový efekt kliknutí, a nebo smazat veškerý pokrok ve hře (obrázek [11\)](#page-25-3). Smazání pokroku ve hře je nevratná akce, na kterou je uživatel upozorněn a musí ji potvrdit.

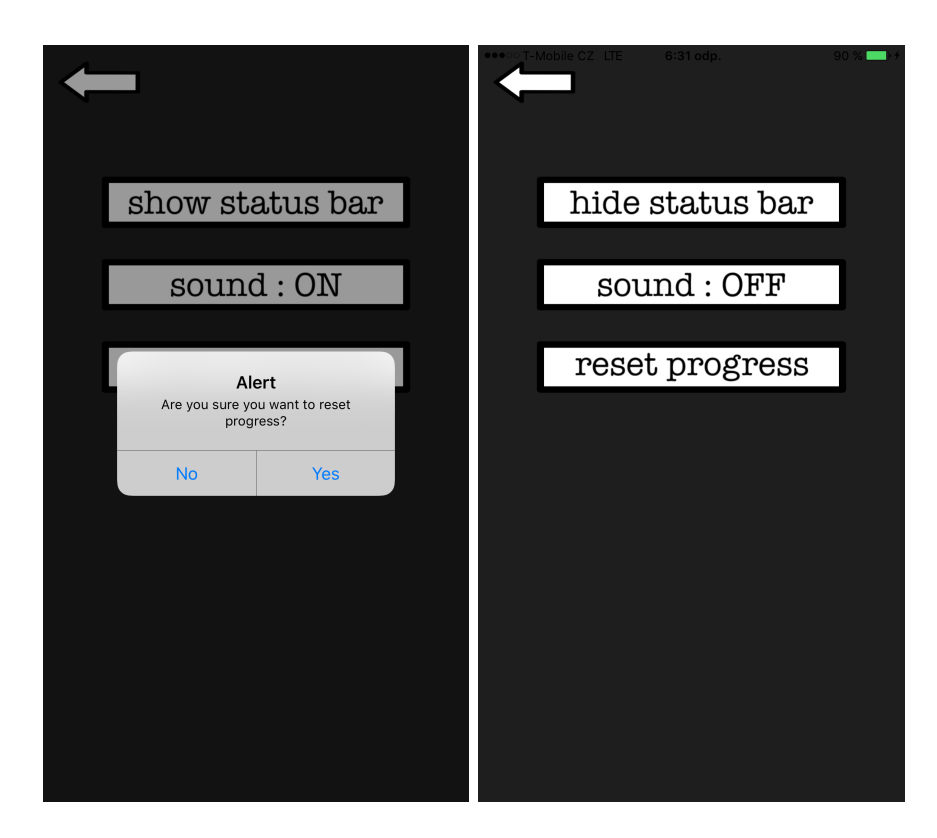

Obrázek 11: Možnosti

# <span id="page-25-3"></span><span id="page-25-0"></span>**4 Možnosti rozšíření**

Hru Ubongo jsem se snažil naprogramovat tak, aby případné rozšíření aplikace neznamenalo přepracování celé struktury implementace.

## <span id="page-25-1"></span>**4.1 Rozšíření na větší zařízení**

Velmi vhodné rozšíření by bylo hru přizpůsobit pro zařízení iPad, nebo iPad mini. Hra by se stala přehlednější a daleko lépe ovladatelnou. Na větší obrazovku se vejde více kostek, a díky tomu je možné skládat ještě větší a náročnější desky. Samotné kostky mají větší rozměr, a tak se výrazně zlepší ovladatelnost a nebudou se ztrácet pod prsty uživatele.

## <span id="page-25-2"></span>**4.2 Rozšíření o nové úrovně a funkce**

Rozšířit hru o nové úrovně také není problém. Pokud by bylo úrovní tolik, že by nebylo možné je umístit na úvodní obrazovku, řešením by bylo dát úrovně do vertikálně posuvného seznamu.

Dále by bylo možné rozšířit hru o funkci měření času skládání desky a propojení se sociálními sítěmi. Díky propojení hry se sociálními sítěmi by bylo možné s přáteli sdílet nejen pokrok ve hře, ale i žebříčky nejlepších časů.

# <span id="page-26-0"></span>**Závěr**

Cílem této práce bylo navrhnout a implementovat logickou hru pro iOS, inspirovanou sérií stolních her Ubongo. Hru jsem programoval pomocí jazyku Swift ve vývojovém prostředí Xcode. Prostředí Xcode už jsem dobře znal díky tomu, že jsem v něm už dříve programoval úkoly v jazyce C.

Grafické uživatelské rozhraní se od prvotního návrhu moc nezměnilo. Všechnu grafiku jsem vytvořil pomocí online MetaPostu. Čím více je poskládaných kol, tím více je prostředí hry barevnější. Díky tomu, že má hra 96 kol, dokáže zabavit i na několik hodin.

Pro testování jsem využil možnost nainstalovat hru na 3 zařízení s iOS. Pro distribuci hry na neomezený počet zařízení je potřeba zakoupení licence developerského účtu a umístit hru na Apple Store.

## <span id="page-27-0"></span>**Conclusions**

The aim of the thesis was to design and implement a logic game for iOS, inspired by series of board game called Ubongo. The game was programmed using the Swift language in the Xcode development programme. I already knew Xcode because I had previously completed homework using C language.

The graphical user interface has not changed much since the initial design. All graphics were created using online MetaPost. The more levels are completed, the more colourful the game environment is. The game can entertain for hours thanks to the fact that the game has 96 levels.

For testing I used the option to install the game on 3 different iOS devices. To distribute the game to an unlimited number of devices, you need to purchase a developer account license and upload the game to the Apple Store.

# <span id="page-28-0"></span>**A Obsah přiloženého CD**

#### **doc/**

Složka obsahuje samotný text práce ve formátu PDF a veškeré zdrojové soubory potřebné pro vygenerování tohoto PDF dokumentu.

#### **src/**

V této složce se nachází kompletní Xcode projekt aplikace Ubongo, a také veškerá grafika i s kódy pro vygenerování v MetaPostu.

#### **readme.txt**

Instrukce pro instalaci a spuštění aplikace Ubongo, včetně všech požadavků pro její bezproblémový provoz.

## <span id="page-29-0"></span>**B Instrukce pro instalaci a spuštění aplikace**

Pro spuštění aplikace Ubongo je zapotřebí:

- počítač s operačním systémem Mac OS X 10.13.6 a novější;
- vývojové prostředí Xcode 10.1 a novější.

Kroky pro spuštění aplikace:

- 1. spustit Xcode;
- 2. na úvodní obrazovce zvolit možnost "Open another project...";
- 3. v průzkumníku souborů vyhledat složku s projektem aplikace Ubongo;
- 4. v levé horní části okna Xcode zvolit simulátor iPhonu 6/7/8 Plus, aby byla obrazovka simulátoru velká (aplikace je primárně určena pro tato zařízení s označením "Plus", která mají větší obrazovkou);
- 5. v levé horní části okna Xcode klikněte na tlačítko spustit s popiskem "Build and then run the current scheme".

**Upozornění:** Při používání aplikace v simulátoru, může docházet k zadrhávání a opožděným reakcím. Používáte-li aplikaci na fyzickém zařízení, aplikace běží stabilně na 60 FPS.

Pro instalaci aplikace na fyzické zařízení je zapotřebí:

- zařízení iPhone s iOS 10.3 a novější;
- vývojářský účet pro iOS aplikace.

Nejdříve je potřeba se přihlásit/registrovat jako vývojář v nastavení aplikace. Toto nastavení najdete v levé nabídce. Klikněte na tlačítko složky s popiskem "Show the Project navigator", a potom klikněte na první modrou ikonu s názvem "ubongo". Následně v horní části obrazovky klikněte na "General"a níže najděte sekci "Signing". Pokud vývojářský účet nemáte, můžete se registrovat pomocí vašeho Apple ID.

Po úspěšném přihlášení pak místo simulátoru zvolte Vaše zařízení. Nejdříve zapojte zařízení pomocí originálního kabelu do počítače. Následně je potřeba kliknout na rozbalovací menu se simulátory, které se nachází v levé horní části obrazovky, a úplně nahoře zvolit Vaše zařízení. Poté stačí spustit kompilaci, jak je uvedeno v kroku 5.

# <span id="page-30-0"></span>**Seznam zkratek**

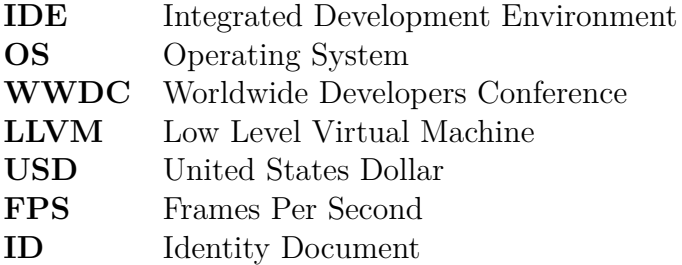

## <span id="page-31-0"></span>**Bibliografie**

- [1] REJCHTMAN, Grzegorz. Ubongo. Albi 2005. Svět deskových her 2006 2019. [cit. 2019-07-24]. Dostupné z: <https://www.svet-deskovych-her.cz/produkty/79/ubongo>
- [2] KURIMSKY, Jakub. Ubongo. Listopad 2009. [cit. 2019-07-24]. Dostupné z: <http://www.hrej.cz/clanky/ubongo-2914>
- [3] ACKERMAN, Dan. The Tetris Effect: The Game that Hypnotized the World. Září 2016. ISBN: 978-1610396110. [cit. 2019-07-24]. Dostupné z: <https://www.goodreads.com/book/show/29101491-the-tetris-effect>
- [4] XCODE. Apple Inc. 2019. [cit. 2019-07-24]. Dostupné z <https://developer.apple.com/xcode>
- [5] DEVELOPER DOCUMENTATION ARCHIVE. Mac OS X. Apple Inc. 2016. [cit. 2019-07-24]. Dostupné z <https://1url.cz/SMgwx>
- [6] DEVELOPER DOCUMENTATION ARCHIVE. iOS. Apple Inc. 2016. [cit. 2019-07-24]. Dostupné z <https://1url.cz/iMgwD>
- [7] THE SWIFT PROGRAMMING LANGUAGE. Apple Inc. 2019. [cit. 2019-07-24]. Dostupné z <https://docs.swift.org/swift-book>
- [8] LATTNER, Chris; ADVE, Vikram. The LLVM Compiler Framework and Infrastructure Tutorial. West Lafayette, Indiana, Září 2004. [cit. 2019-07-24]. Dostupné z <http://llvm.org/pubs/2004-09-22-LCPCLLVMTutorial.html>
- [9] GARAGEBAND. Apple Inc. 2019. [cit. 2019-07-24]. Dostupné z <https://www.apple.com/cz/mac/garageband>
- [10] HENDERSON, Troy. MetaPost online previewer. Tex Live 2017. [cit. 2019-07-24]. Dostupné z: <http://www.tlhiv.org/mppreview/>
- [11] OGAWA, Hideko. SpriteKit & SceneKit. 2015. [cit. 2019-07-24]. Dostupné z: <https://blog.sorausagi.org/2015/07/spritekitscenekit.html>
- [12] SPRITEKIT. Apple Inc. 2019. [cit. 2019-07-24]. Dostupné z: <https://developer.apple.com/spritekit/>
- [13] SCENEKIT. Apple Inc. 2019. [cit. 2019-07-24]. Dostupné z: <https://developer.apple.com/scenekit/>
- [14] GELPHMAN, David; LADEN, Bunny. Programming with Quartz. San Francisco: Morgan Kaufmann, 2006. ISBN: 978-0-12-369473-7. [cit. 2019-07-24]. Dostupné z: [https://www.sciencedirect.com/book/9780123694737/programming](https://www.sciencedirect.com/book/9780123694737/programming-with-quartz)[with-quartz](https://www.sciencedirect.com/book/9780123694737/programming-with-quartz)
- [15] CORE ANIMATION. Apple Inc. 2019. [cit. 2019-07-24]. Dostupné z: <https://developer.apple.com/documentation/quartzcore>
- [16] GLKIT. Apple Inc. 2019. [cit. 2019-07-24]. Dostupné z: <https://developer.apple.com/documentation/glkit>